## **CONFIGURACIÓN DE LA RED INALAMBRICA DE LA UPO PARA**

## **MAC OSX**

## **(SNOW LEOPARD O INFERIOR)**

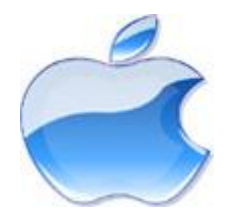

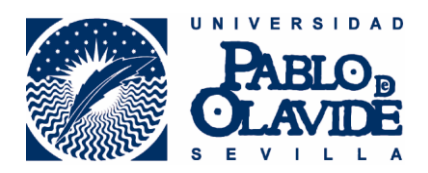

Para la configuración de un dispositivo portátil con el sistema operativo MAC OSX versión Snow Leopard o inferior, seguiremos los siguientes pasos:

- 1. Comprobaremos que tenemos activado el Airport.
- 2. Abriremos el panel de Preferencias de Red

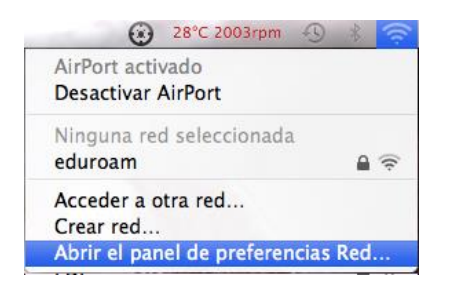

3. Pincharemos sobre el botón Avanzado

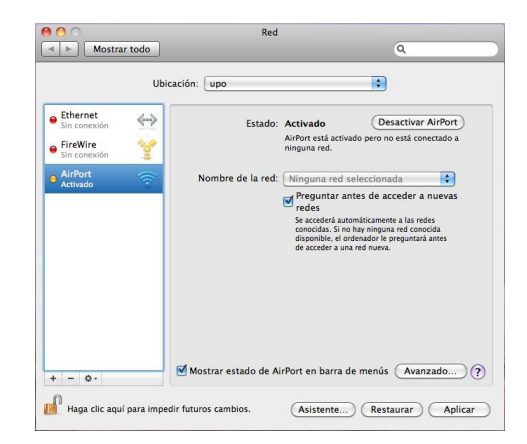

4. Pulsaremos sobre la pestaña 802.1X y añadiremos un perfil de usuario

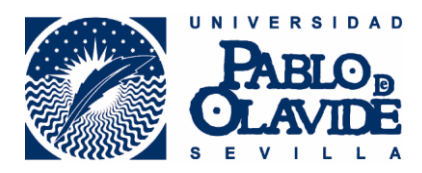

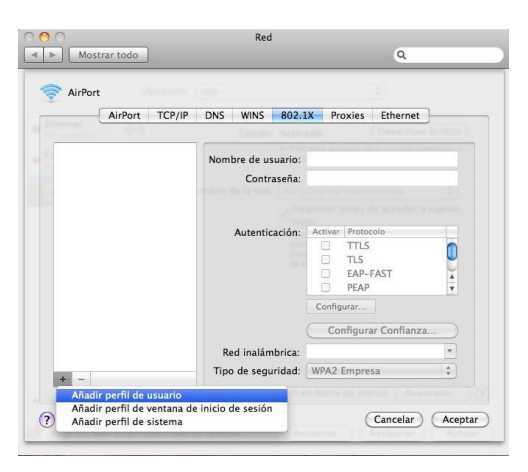

- 5. Configuraremos el perfil de usuario con los siguientes datos:
- a. Nombre del perfil: wpa:eduroam.
- b. Nombre de usuario: (nuestra cuenta completa de la universidad, ejemplo: [alumno@alu.upo.es](mailto:alumno@alu.upo.es) o en su defecto el usuario del aula virtual)
- c. Contraseña: (nuestra contraseña)
- d. Autentificación: TTLS
- e. Red inalámbrica: eduroam
- f. Tipo de seguridad: WPA2 Empresa

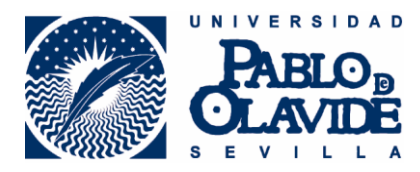

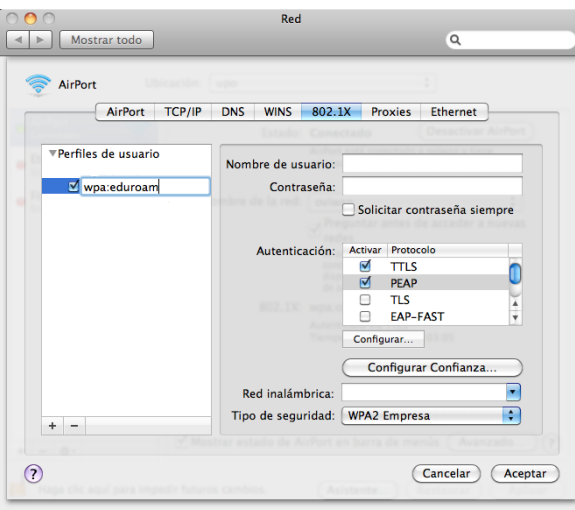

6. Configuraremos la autentificación TTLS como PAP

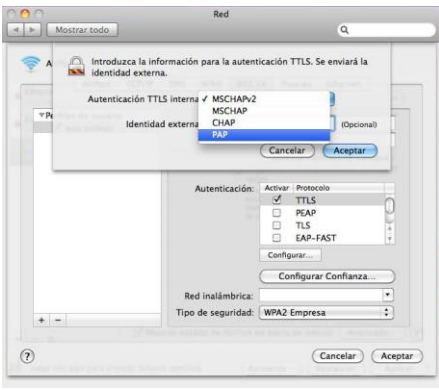

7. Aceptaremos y aplicaremos los cambios

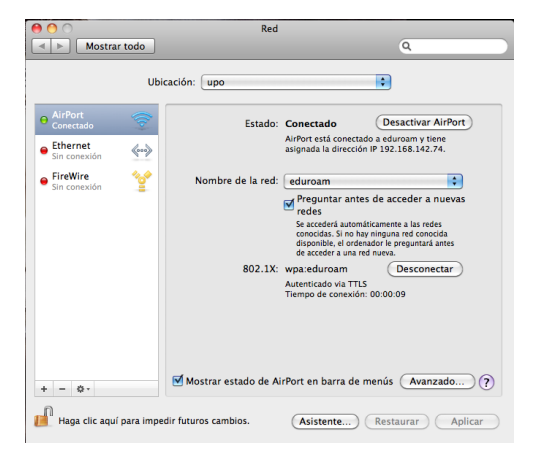

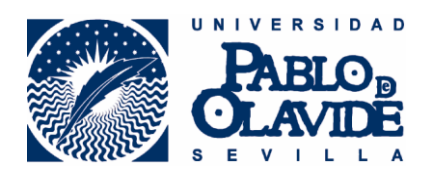

- 8. Conectaremos pinchando sobre el botón conectar que se encuentra en el panel de preferencias de red, junto a 802.1X wpa:eduroam
- 9. Verificaremos el certificado, confiando siempre en "radius.upo.es"

Ya tendríamos configurado nuestro equipo para navegar en la red eduroam.

**Si necesita ayuda para realizar la configuracion de su equipo no dude en contactar con nosotros o visitarnos.**

**Donde nos encontramos:**

**Universidad Pablo de Olavide, Centro de Informatica y Comunicaciones Ctra. De Utrera, km. 1, Edificio 9 Planta Baja.**

**Cual es nuestro telefono:**

**954977903**

**Cual es nuestro email:**

**[swifi@acu.upo.es](mailto:swifi@acu.upo.es)**